# **Milestone Systems**

**Активация лицензий на продукты Система XProtect® 2019 R3**

Краткое руководство

XProtect Expert

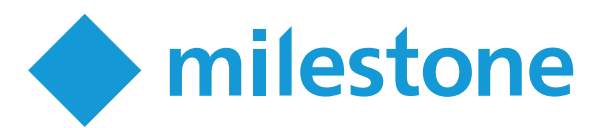

## **Авторские права, товарные знаки и ограничение ответственности**

Copyright © 2019 Milestone Systems A/S

#### **Товарные знаки**

XProtect является зарегистрированным товарным знаком компании Milestone Systems A/S.

Microsoft и Windows — зарегистированные товарные знаки Microsoft Corporation. App Store — знак обслуживания Apple Inc. Android — зарегистрированный товарный знак Google Inc.

Все другие товарные знаки, упоминаемые в данном документе, являются товарными знаками соответствующих владельцев.

#### **Ограничение ответственности**

Этот документ предназначен исключительно для предоставления общей информации и при его подготовке была проявлена должная забота.

За любые риски, которые возникают в связи с использованием данной информации, несет ответственность получатель, и никакие заявления в этом документе не должны толковаться как предоставление каких-либо гарантий.

Компания Milestone Systems A/S сохраняет за собой право вносить изменения без предварительного уведомления.

Все имена людей и организаций, использованные в примерах данного документа, являются вымышленными. Любое сходство с действительными организациями или людьми, живыми или умершими, является случайным и ненамеренным.

Этот продукт может использовать стороннее программное обеспечение, на которое могут распространяться особые условия и положения. В таких случаях дополнительные сведения см. в файле 3rd\_party\_software\_ terms\_and\_conditions.txt, который находится в папке установки системы Milestone.

## **Milestone Лицензии (описание)**

В этом руководстве описан порядок регистрации лицензий в Milestone Customer Dashboard, а также порядок активации лицензий на аппаратные устройства для продуктов XProtect VMS.

При покупке продукта XProtect VMS вы получите по электронной почте письмо с кодом лицензии на программное обеспечение (SLC) и файлом лицензии на программное обеспечение (.lic). Вот как они используются в Milestone Customer Dashboard:

- <sup>l</sup> **Коды лицензий на программное обеспечение (SLC)** применяются для идентификации покупок решений Milestone XProtect VMS. Каждый SLC можно прикрепить к одному клиенту
- <sup>l</sup> **Файлы лицензий на программное обеспечение (.lic)** привязаны к SLC и применяются для активации и настройки систем XProtect VMS

Milestone Customer Dashboard — это бесплатный и удобный инструмент для партнеров и реселлеров Milestone, предназначенный для управления информацией о лицензиях на программное обеспечение Milestone и установленными системами.

 $\bullet$ 

Если у вашей компании есть учетная запись My Milestone и ваш администратор My Milestone предоставил вам роль **Пользователя лицензий** или **Администратора лицензий**, вы можете войти в Milestone Customer Dashboard со своими учетными данными My Milestone с любого компьютера с подключением к Интернету: через My Milestone или напрямую в Milestone Customer Dashboard (<https://online.milestonesys.com/>).

## **Зарегистрируйте коды лицензий на программное обеспечение (SLC) в Milestone Customer Dashboard**

Регистрация кода лицензии на программное обеспечение (SLC) в Milestone Customer Dashboard помогает вести учет лицензий, проданных клиентам, определять, какой клиент прикреплен к лицензии, и вести мониторинг систем VMS у клиентов.

Чтобы зарегистрировать SLC:

- 1. Войдите в Milestone Customer Dashboard (<https://online.milestonesys.com/>).
- 2. Выбрать **Клиенты и лицензии** в главном меню, затем выбрать **Зарегистрировать новую лицензию (SLC)** .

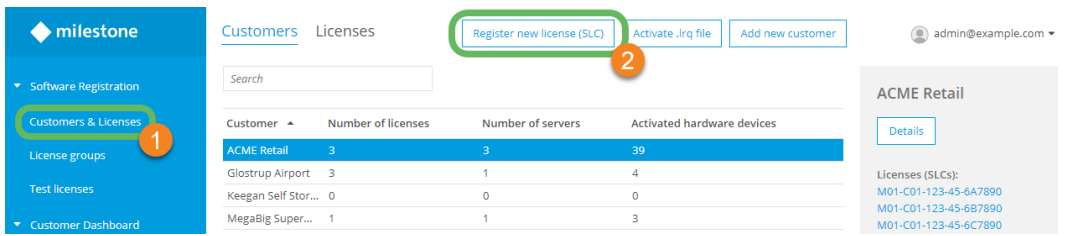

- 3. В окне **Зарегистрировать новую лицензию на программное обеспечение** в поле **Код лицензии на программное обеспечение** указать SLC.
- 4. Для прикрепления SLC к клиенту нужно выполнить одно из следующих действий:
	- <sup>l</sup> Если клиент уже существует, выберите его в списке **Клиент**.
	- <sup>l</sup> Если клиент еще не создан в Milestone Customer Dashboard, выберите **Добавить клиента**, укажите название нового клиента и нажмите **Сохранить**.
- 5. Не обязательно: В поле **Описание лицензии** укажите пользовательское описание лицензии.

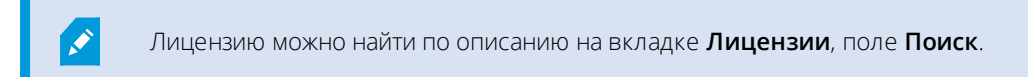

- 6. Не обязательно: В поле **Группа лицензий** прикрепите SLC к существующей группе лицензий.
- 7. Выберите **Сохранить**.

## **Получить файл лицензии на программное обеспечение (.lic) в Milestone Customer Dashboard**

Если код лицензии на программное обеспечение (SLC) зарегистрирован в Milestone Customer Dashboard, можно получить файл лицензии на программное обеспечение (.lic), необходимый для установки системы VMS.

Для получения файла лицензии на программное обеспечение (.lic):

- 1. Войдите в Milestone Customer Dashboard (<https://online.milestonesys.com/>).
- 2. Выберите **Клиенты и лицензии** в главном меню.
- 3. На вкладке **Клиенты** дважды нажмите клиента, а затем дважды нажмите соответствующую **Лицензию (SLC)**. Также можно дважды нажать SLC на вкладке **Лицензии**.

4. Выберите **Загрузить начальный файл .lic** для загрузки файла лицензии или **Отправить начальный файл .lic по электронной почте** для перехода в окно **Отправить начальный файл лицензии по электронной почте**, из которого можно отправить электронную почту с файлом лицензии одному или нескольким получателям.

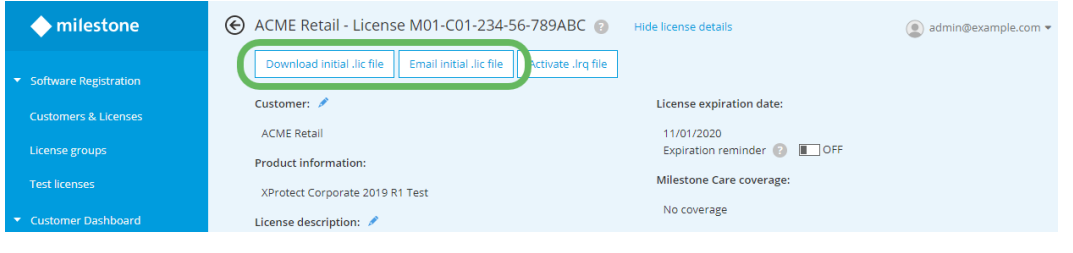

 $\mathscr{I}$ 

Лицензия (SLC) должна быть связана с продуктом версии 8.1 или выше и не должна быть лицензией на модуль. В этом случае можно получить файл лицензии на программное обеспечение (.lic).

## **Установка системы VMS с зарегистрированным файлом лицензии на программное обеспечение (.lic)**

Если установка XProtect VMS выполняется в первый раз и вы уже приобрели и зарегистрировали код лицензии (SLC), можно импортировать файл лицензии (.lic) в программу установки XProtect VMS.

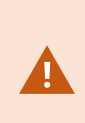

Код лицензии на программное обеспечение (SLC) сначала необходимо зарегистрировать при продаже или в Milestone Customer Dashboard. Это дает возможность импортировать связанный с ним файл лицензии (.lic) в программу установки продукта XProtect VMS.

Чтобы импортировать файл лицензии на программное обеспечение (.lic):

- 1. Найдите загруженный файл лицензии на своем компьютере. Также можно найти в электронной почте письмо с приложенным файлом лицензии на программное обеспечение и скопировать этот файл на свой компьютер.
- 2. Запустите программу установки продукта XProtect VMS.

3. В окне **Выберите файл лицензии** нажмите кнопку **Обзор**, найдите файл лицензии на программное обеспечение и нажмите **Продолжить**.

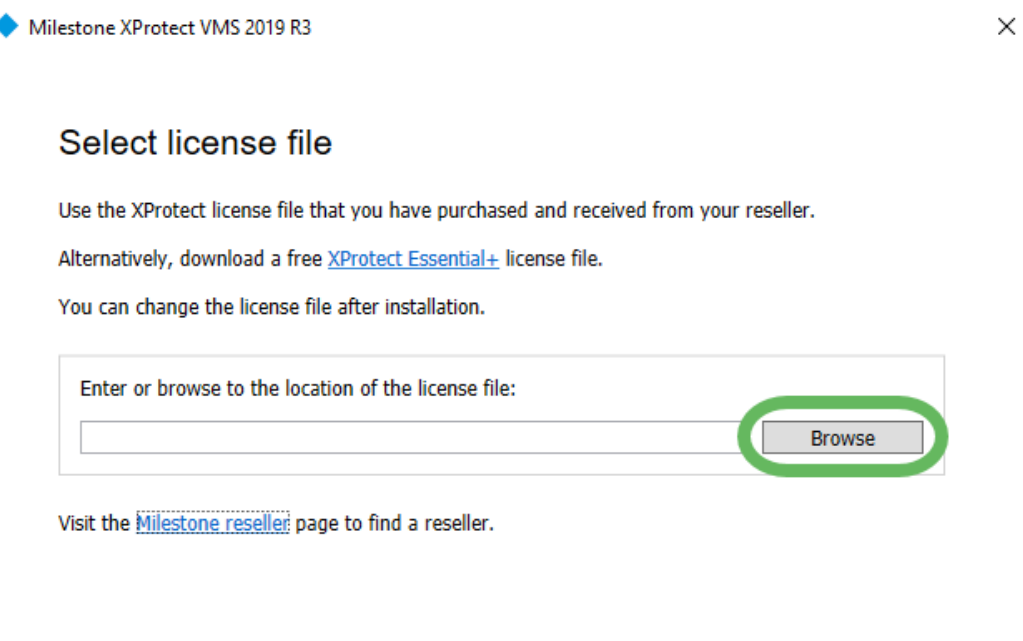

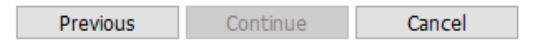

После добавления устройств необходимо активировать для них лицензии на аппаратные устройства. В зависимости от наличия подключения вашей системы к Интернету, используйте процесс активации [Активация](#page-7-0) онлайн на стр. 8 или [Активация](#page-8-0) [офлайн](#page-8-0) на стр. 9.

### **Льготный период и изменения без активации**

Если система лицензирована с помощью файла .lic, можно добавлять в нее устройства и использовать их в течение 30 без активации лицензий на эти аппаратные устройства. Чтобы продолжить использование по истечении 30, необходимо активировать лицензии на аппаратные устройства.

Можно изменить определенное количество камер без необходимости вновь активировать лицензии. Это называется **внесением изменений без активации**. Количество доступных изменений обновляется ежегодно и рассчитывается с учетом различных параметров, таких как тип XProtect VMS и количество уже активированных лицензий на аппаратные устройства.

Для просмотра изменений без активации:

P

- 1. Откройте Management Client.
- 2. Выберите **Информация о лицензии**.
- 3. В разделе **Сведения о лицензиях - текущий сайт** в поле **Изменения без активации** указано число.

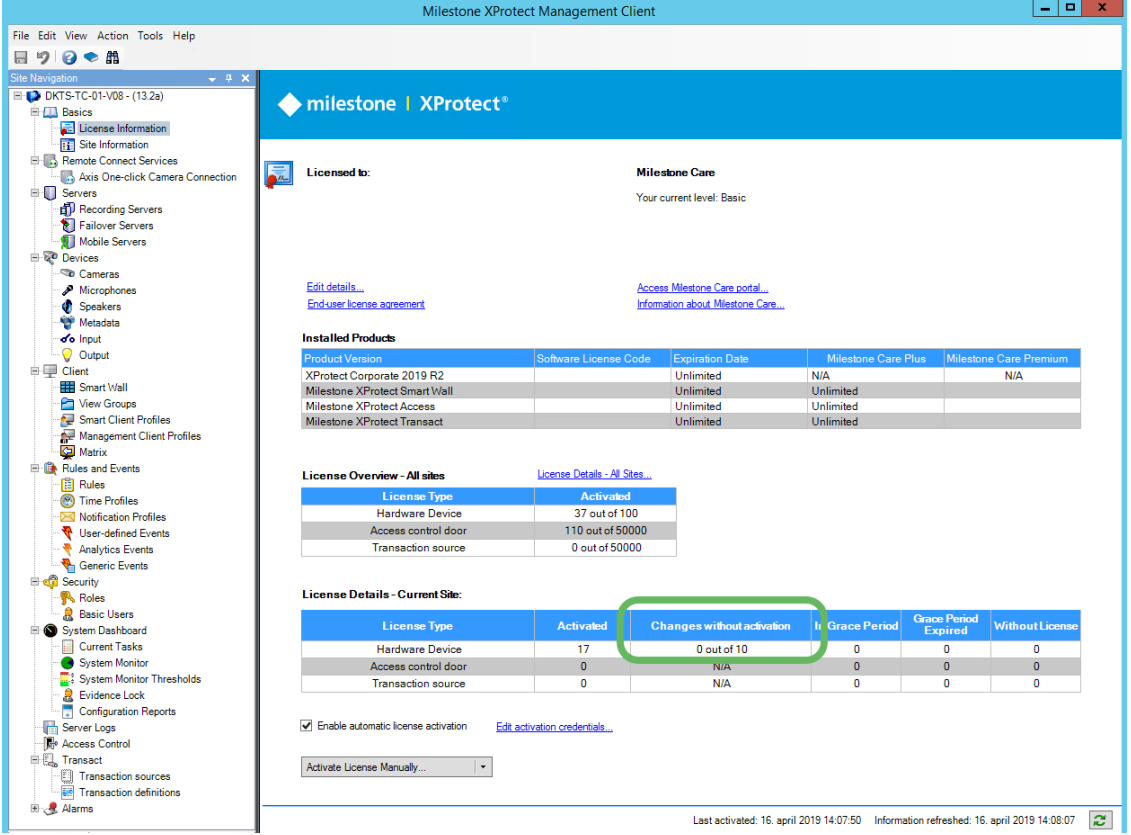

См. текущий список значений переменных на странице расчета устройств Milestone

(<https://www.milestonesys.com/device-change-calculation/>). В справке по Management Client приведена дополнительная информация о внесении изменений без активации.

### **Активация лицензий**

Активировать лицензии необходимо в следующих случаях:

- Установка XProtect VMS с зарегистрированным файлом лицензии (.lic)
- Добавление аппаратных устройств в Management Client
- Добавить или изменить модули и дополнительные продукты XProtect VMS
- Добавить объекты Milestone Interconnect™
- Обновление до новой версии XProtect VMS, включая сервис-релизы

В зависимости от того, подключена ли система к Интернету, используйте процесс активации лицензий онлайн или офлайн:

- **Активация онлайн** предпочтительна, если у системы есть доступ в Интернет. Активация онлайн автоматизирует процесс активации лицензий на устройства
- <span id="page-7-0"></span>**• Автономная активация** позволяет активировать лицензии, если у системы нет доступа в Интернет. Для активации лицензий офлайн требуется выполнить дополнительные действия

### **Активация онлайн**

При наличии доступа в Интернет можно включить автоматическую активацию лицензий в Management Client. Система может самостоятельно активировать лицензии на устройства, если обнаружит такую необходимость, например после добавления устройств или если вы запустили процесс активации вручную.

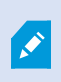

При первом добавлении устройств необходимо запустить процесс активации вручную. В дальнейшем система сможет активировать лицензии на устройства в автоматическом режиме.

**Запуск интерактивной активации вручную**

1. В Management Client на панели **Навигация по сайту** откройте **Базовые сведения** и выберите **Информация о лицензии**.

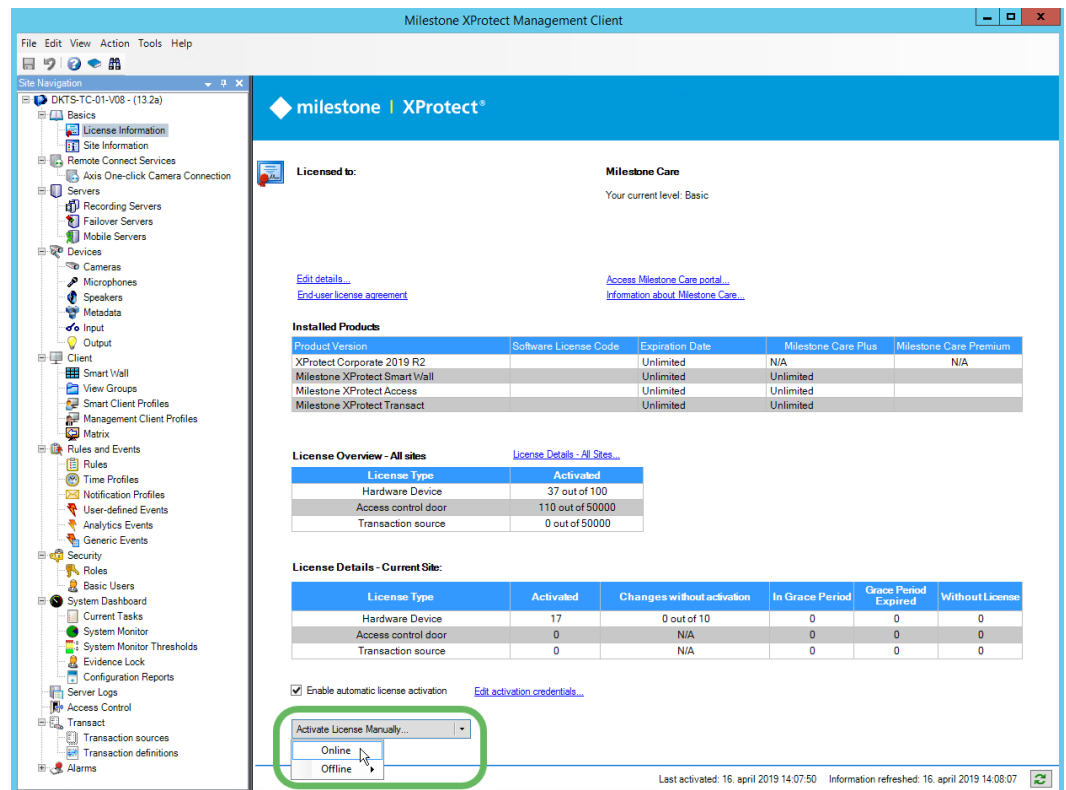

2. Выберите **Активировать лицензию вручную**, затем выберите **Онлайн**.

- 3. Введите имя пользователя и пароль своей учетной записи My Milestone и нажмите **Далее**.
- 4. Нажмите **Готово**, чтобы активировать лицензии.

#### **Включите автоматическую активацию лицензий**

Чтобы настроить автоматическую активацию лицензий в Management Client, на панели **Навигация по сайту** откройте **Базовые сведения** и **Информация о лицензиях**. Поставьте отметку в поле **Включить автоматическую активацию лицензий**, затем введите имя пользователя и пароль своей учетной записи My Milestone.

<span id="page-8-0"></span>После добавления устройства автоматическая активация может занять несколько минут.

### **Активация офлайн**

После импорта файла лицензии на программное обеспечение и добавления устройств в Management Client, если ваш продукт XProtect VMS не подключен к Интернету, можно активировать лицензии на аппаратные устройства офлайн.

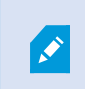

Вам потребуется переносной накопитель, например накопитель USB, а также компьютер с доступом в Интернет.

Активация онлайн:

- 1. Экспортируйте файл запроса лицензии (.lrq) из Management Client.
- 2. Активировать файл запроса лицензии в Milestone Customer Dashboard.
- 3. Получите файл активированной лицензии (.lic) по электронной почте и импортируйте его в Management Client.

### **Экспорт файла запроса лицензии (.lrq) из Management Client**

Файл запроса лицензии содержит информацию о вашей системе XProtect VMS. Например, в нем содержится количество аппаратных устройств, для которых необходимо активировать лицензии.

Экспорт файла запроса лицензии (.lrq):

- 1. В Management Client на панели **Навигация по сайту** откройте **Базовые сведения** и выберите **Информация о лицензии**.
- 2. В нижней части главной рабочей области выберите **Активировать лицензию вручную** > **Офлайн** > **Экспортировать лицензию для активации**.

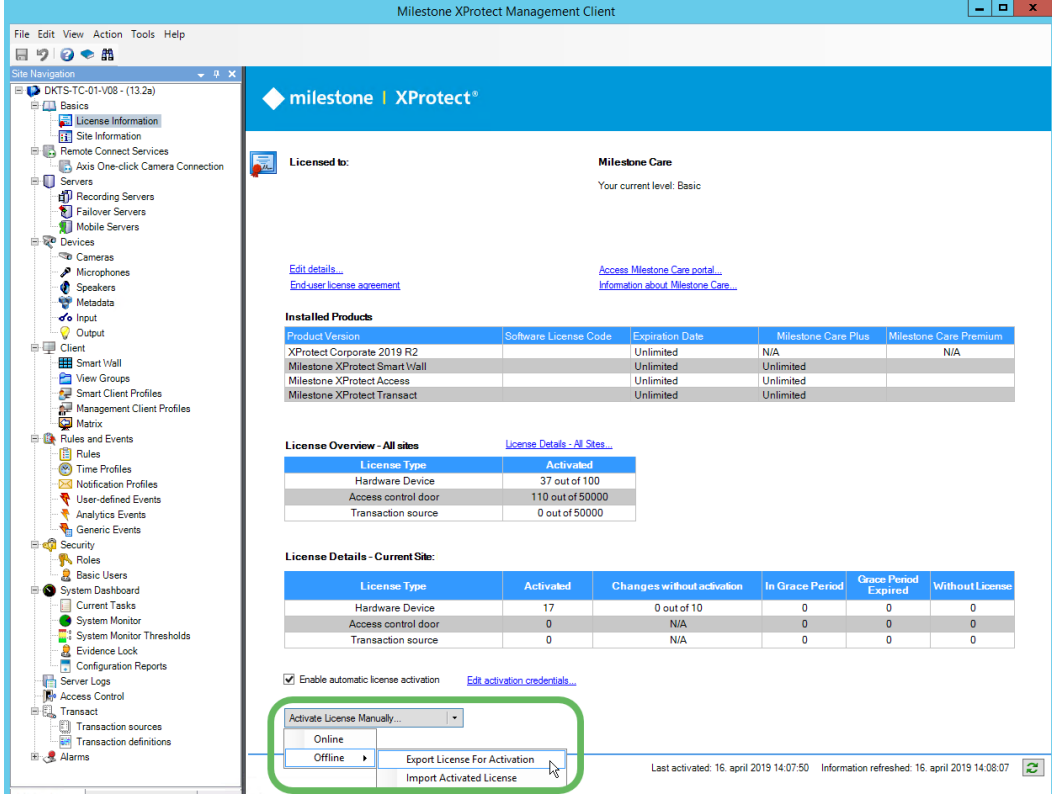

- 3. **Сохраните** файл запроса лицензии (.lrq) на переносном накопителе.
- 4. Подключите переносной накопитель к компьютеру с доступом в Интернет.

### **Активировать файл запроса лицензии (.lrq) в Milestone Customer Dashboard**

- 1. Войдите в Milestone Customer Dashboard.
- 2. Выберите **Клиенты и лицензии**, затем **Активировать файл .lrq**.

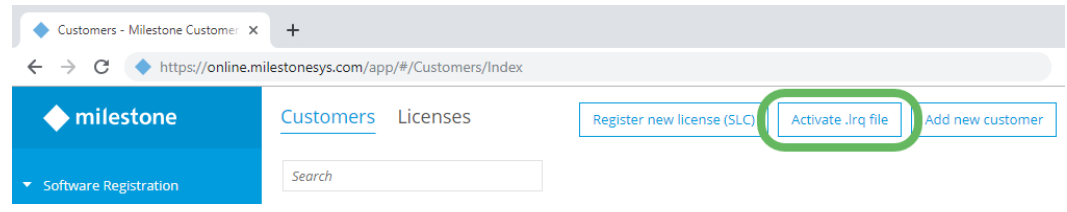

- 3. Нажмите **Выбрать файл .lrq** и найдите файл запроса лицензии (.lrq) на переносном накопителе.
- 4. Не обязательно: По умолчанию файл активированной лицензии передается на адрес электронной почты, указанный при покупке лицензии на программное обеспечение. Для добавления дополнительных получателей электронной почты для активированного файла лицензии укажите адреса получателей в поле **Укажите дополнительных получателей (необязательно)** и нажмите кнопку **Добавить**.
- 5. Выберите **Загрузить**.

### **Получите файл активированной лицензии (.lic) по электронной почте и импортируйте его в Management Client.**

После получения файла активированно лицензии можно импортировать его в Management Client для обновления информации о лицензиях на программное обеспечение.

Импорт файла активированной лицензии:

- 1. Скопируйте активированный файл лицензии из письма на переносной накопитель, затем подключите накопитель с установленным ПО Management Client.
- 2. В Management Client на панели **Навигация по сайту** откройте **Базовые сведения** и выберите **Информация о лицензии**.

3. Выберите **Активировать лицензии вручную** > **Офлайн** > **Импортировать активированную лицензию**.

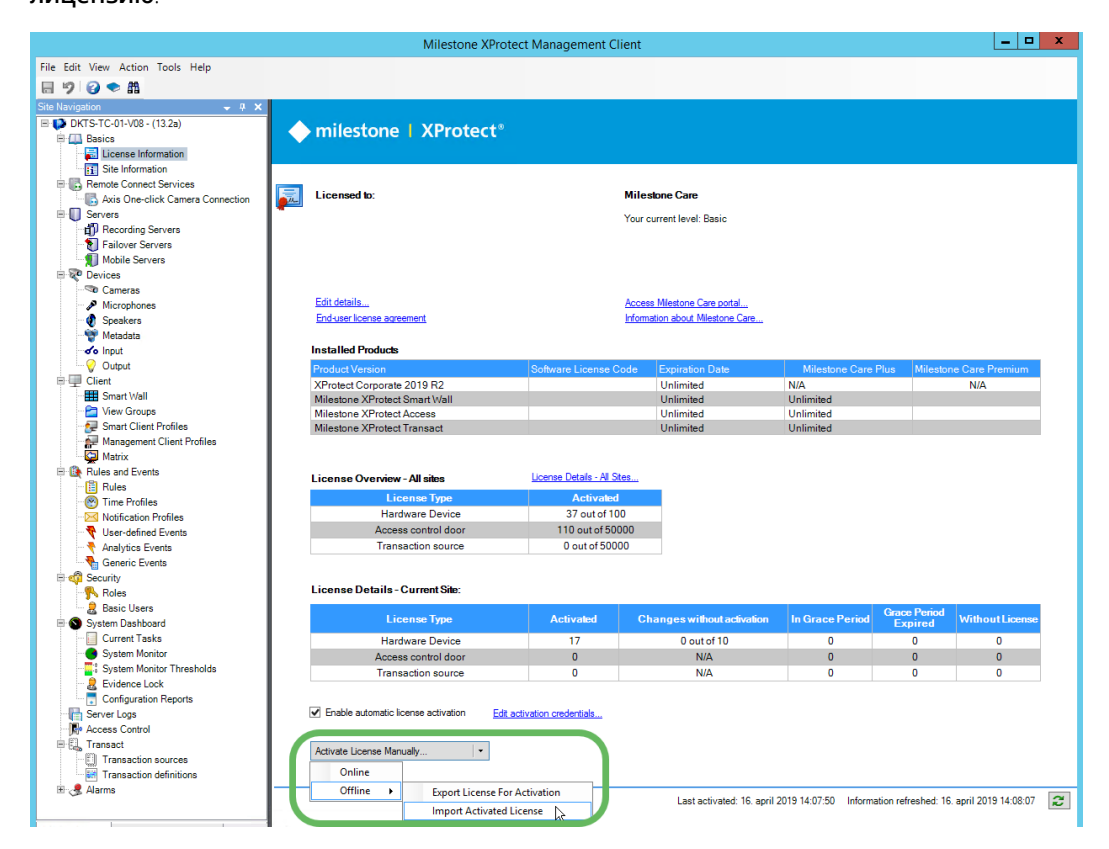

4. Найдите активированный файл лицензии на переносном накопителе и нажмите **Открыть**.

#### **О компании Milestone**

Milestone Systems — ведущий разработчик программного обеспечения для управления видео на открытой платформе. Наши технологии помогают миру увидеть, как обеспечить безопасность, защитить имущество и повысить эффективность бизнеса. Milestone Systems поддерживает сообщество пользователей открытой платформы для коллективного развития инновационных сетевых видеотехнологий. Мы предлагаем надежные и масштабируемые решения, зарекомендовавшие себя на более чем 150 000 площадок по всему миру. Компания Milestone Systems, основанная в 1998 году, является отдельной компанией в Canon Group. Дополнительные сведения приведены на сайте https://www.milestonesys.com/.